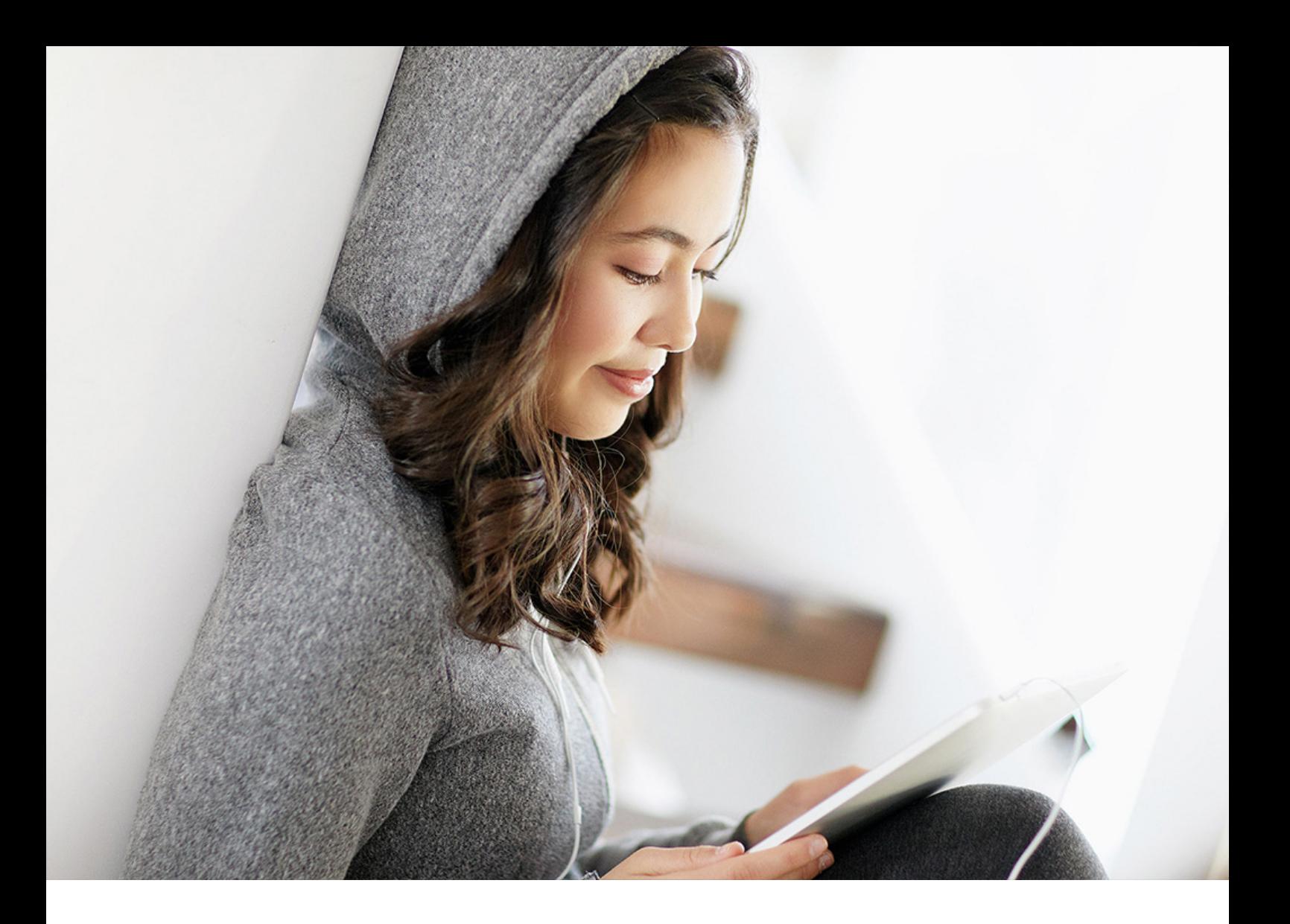

Integration Guide | PUBLIC 2023-11-14

# **Saudi Arabia Electronic Invoicing: Setting Up SAP Integration Suite (SAP ERP, SAP S/4HANA) - Cloud Foundry Environment**

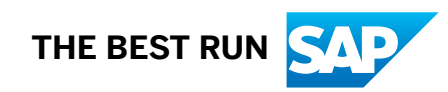

# **Content**

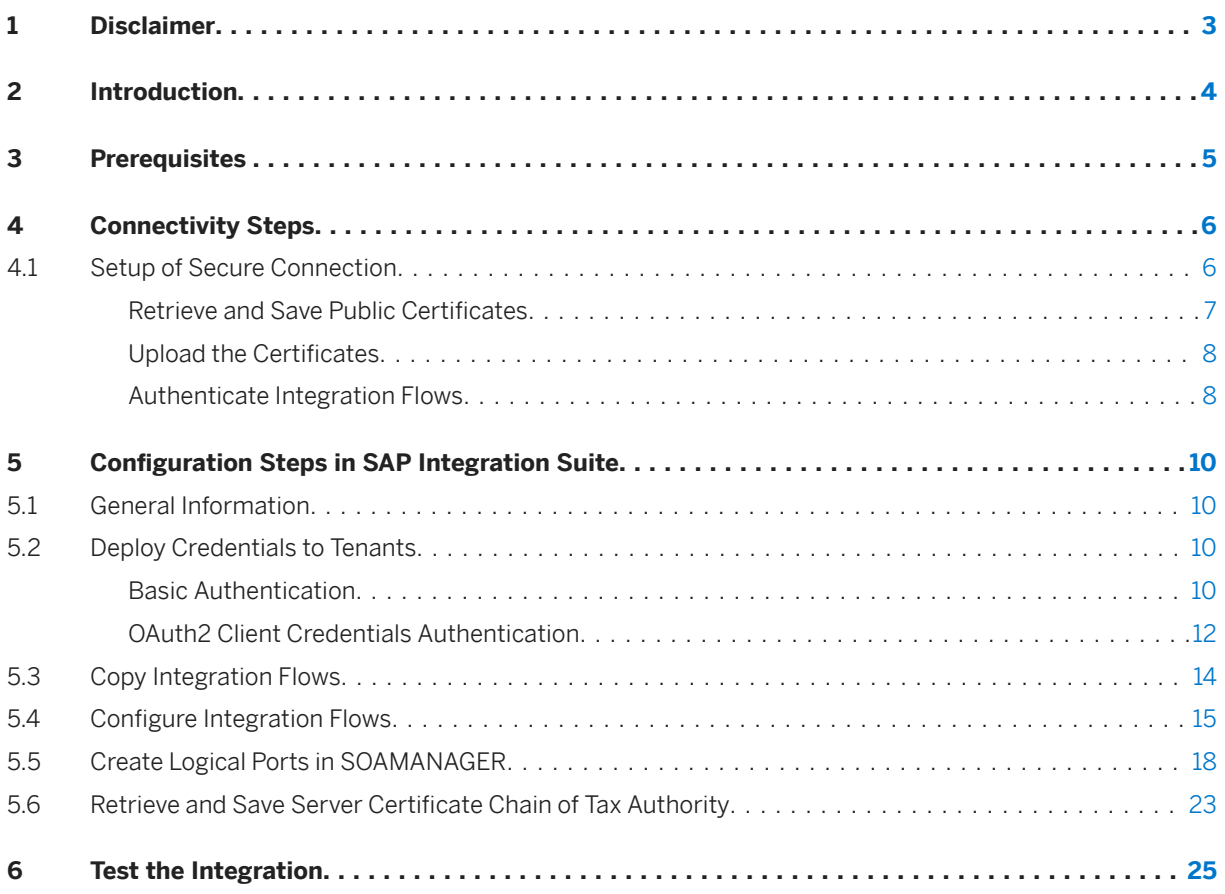

# <span id="page-2-0"></span>**1 Disclaimer**

This documentation refers to links to Web sites that are not hosted by SAP. By using such links, you agree (unless expressly stated otherwise in your agreements with SAP) to this:

- The correctness of the external URLs is the responsibility of the host of the Web site. Please check the validity of the URLs on the corresponding Web sites.
- The content of the linked-to site is not SAP documentation. You may not infer any product claims against SAP based on this information.
- SAP does not agree or disagree with the content on the linked-to site, nor does SAP warrant the availability and correctness. SAP shall not be liable for any damages caused by the use of such content unless damages have been caused by SAP's gross negligence or willful misconduct.

# <span id="page-3-0"></span>**2 Introduction**

You use SAP Integration Suite to establish the communication with external systems and transfer to them the electronic documents you have created using the *SAP Document and Reporting Compliance*. This document lists the required setup steps you perform in the SAP ERP or SAP S/4HANA system and the SAP Integration Suite tenant so that the integration between the systems works.

The setup steps are typically done by an SAP Integration Suite consulting team, which is responsible for configuring the SAP back-end systems and the connection with SAP Integration Suite. This team may be also responsible for maintaining the integration content and certificates/credentials on the SAP Integration Suite tenant.

#### i Note

Although the service name SAP Integration Suite is used in the guide title and throughout the guide, this guide also applies to SAP Cloud Integration running in the Cloud Foundry environment. If you were onboarded before July 2020, the service you use is SAP Cloud Integration. The initial setup steps for the two services are different, while the integration flow settings and configuration steps in your back-end system are the same. See the Set Up Your Tenants section for their respective initial setup steps.

#### i Note

This document describes functionality that is provided by the Integration Package itself, that is, by the artifacts that are deployed in the SAP Integration Suite tenant. It may happen, however, that in the SAP back-end systems the access to such functionality is only partially implemented. Additionally, it may also happen that the tax authority servers do not provide all services that are described in this document. Please refer to the relevant SAP back-end systems documentation and to the relevant tax authority information, respectively.

For the sake of simplicity in this guide, we mention SAP back-end systems when something refers to both SAP ERP or SAP S/4HANA.

# <span id="page-4-0"></span>**3 Prerequisites**

Before you start with the activities described in this document, ensure that the following prerequisites are met.

- 1. You have installed in the test and productive systems all necessary SAP Notes for the Document and Reporting Compliance Solution.
- 2. You have set up your tenant as follows:
	- If you have subscribed to Process Integration, perform all the initial setup steps described in [Initial](https://help.sap.com/viewer/368c481cd6954bdfa5d0435479fd4eaf/Cloud/en-US/302b47b11e1749c3aa9478f4123fc216.html) [Setup of SAP Cloud Integration in Cloud Foundry Environment.](https://help.sap.com/viewer/368c481cd6954bdfa5d0435479fd4eaf/Cloud/en-US/302b47b11e1749c3aa9478f4123fc216.html)
	- If you have subscribed to Integration Suite, perform all the initial setup steps described in [Initial Setup.](https://help.sap.com/docs/integration-suite/sap-integration-suite/initial-setup?locale=en-US)

#### i Note

SAP Document and Reporting Compliance requires the **Cloud Integration capability**. You need to activate this capability in the step Provisioning the Capabilities.

- 3. You have registered your VAT Number in the tax authority's (Fatoora) portal. For more information, please refer the following links:
	- [Fatoora portal user manual.pdf \(zatca.gov.sa\)](http://help.sap.com/disclaimer?site=https%3A%2F%2Fzatca.gov.sa%2Fen%2FE-Invoicing%2FIntroduction%2FGuidelines%2FDocuments%2FFatoora_Portal_User_Manual_English.pdf)
	- [E-invoicing Detailed Technical Guidelines.pdf \(zatca.gov.sa\)](http://help.sap.com/disclaimer?site=https%3A%2F%2Fzatca.gov.sa%2Far%2FE-Invoicing%2FIntroduction%2FGuidelines%2FDocuments%2FE-invoicing%2520Detailed%2520Technical%2520Guidelines.pdf)
	- [E-Invoicing \(zatca.gov.sa\)](http://help.sap.com/disclaimer?site=https%3A%2F%2Fzatca.gov.sa%2Fen%2FE-Invoicing%2FPages%2Fdefault.aspx)

# <span id="page-5-0"></span>**4 Connectivity Steps**

# **4.1 Setup of Secure Connection**

You establish a trustworthy SSL connection to set up a connection between the SAP back-end systems and the SAP Integration Suite. For more information, see [Connecting a Customer System to Cloud Integration](https://help.sap.com/viewer/368c481cd6954bdfa5d0435479fd4eaf/Cloud/en-US/7cfe913ba85d463a9c5fce101c3ae460.html).

Outbound HTTP connections are required, and are supported with specific, public certificates.

You use SAP ERP Trust Manager (transaction STRUST) to manage the certificates required for a trustworthy SSL connection. The certificates include public certificates to support outbound connections, as well as trusted certificate authority (CA) certificates to support integration flow authentication.

Refer to the system documentation for more information regarding the certificate deployment to SAP back-end systems. In case of issues, refer to the following SAP notes:

- [2368112](http://help.sap.com/disclaimer?site=https://me.sap.com/notes/2368112) Outgoing HTTPS connection does not work in AS ABAP
- [510007](http://help.sap.com/disclaimer?site=https://me.sap.com/notes/510007) Setting up SSL on Application Server ABAP

For more information, see [Operating and Monitoring Cloud Integration](https://help.sap.com/viewer/368c481cd6954bdfa5d0435479fd4eaf/Cloud/en-US/c401afc97d954e298a3b3473257e1cf3.html).

#### i Note

If you encounter any issues in the information provided in the SAP Integration Suite product page, open a customer incident against the LOD-HCI-PI-OPS component.

## **Client Certificate**

If you are using a client certificate, this must be signed by one of the root certificates supported by the load balancer. A self-signed certificate is not suitable. For more information see [Load Balancer Root Certificates](https://help.sap.com/viewer/368c481cd6954bdfa5d0435479fd4eaf/Cloud/en-US/4509f605e83c4c939a91b81eb3a6cdea.html) [Supported by SAP](https://help.sap.com/viewer/368c481cd6954bdfa5d0435479fd4eaf/Cloud/en-US/4509f605e83c4c939a91b81eb3a6cdea.html).

For information about creating your own certificate and get it signed by a trusted certificate authority (CA), see [Authenticate Integration Flows \[page 8\]](#page-7-0).

# <span id="page-6-0"></span>**4.1.1 Retrieve and Save Public Certificates**

You perform this action in the back-end systems only if you are using certificate-based authentication. Not required for basic authentication.

### **Prerequisites**

If you do not find any integration flows in your tenant then refer to [Copy Integration Flows \[page 14\]](#page-13-0) and [Configure Integration Flows \[page 15\]](#page-14-0).

## **Context**

Find and save the public certificates from your SAP Integration Suite runtime.

### **Procedure**

- 1. Access the SAP BTP cockpit, and navigate to your subaccount (tenant) page.
- 2. Click the subscriptions link to display the subscriptions for your subaccount.
- 3. Use the tenant URL you created as defined in the prerequisites of this document. The URL has the following format: **https://<tenant>.cfapps.<data center>.hana.ondemand.com**, where <tenant> corresponds to the dynamic part and is unique for each subaccount and <data center> corresponds to the data center you are using.
- 4. In the *Operations* view, choose *Manage Integration Content* and select *All* to display the integration flows available.
- 5. Select an integration flow to display its details.
- 6. Copy the URL listed within the *Endpoints* tab, and paste the URL into your web browser.
- 7. When prompted by the *Website Identification* window, choose *View certificate*.
- 8. Select the root certificate, and then choose *Export to file* to save the certificate locally.
- 9. Repeat these steps for each unique root, intermediate and leaf certificate, and repeat for both your test and production tenants.

# <span id="page-7-0"></span>**4.1.2 Upload the Certificates**

Store the public certificates used for your productive and test tenants.

### **Context**

You use the SAP ERP Trust Manager (transaction STRUST) to store and manage the certificates required to support connectivity between SAP back-end systems and SAP Integration Suite.

### **Procedure**

- 1. Access transaction STRUST.
- 2. Navigate to the PSE for **SSL Client (Anonymous)** and open it by double-clicking the PSE.
- 3. Switch to edit mode.
- 4. Choose the *Import certificate* button.
- 5. In the *Import Certificate* dialog box, enter or select the path to the required certificates and choose *Enter*. The certificates are displayed in the *Certificate* area.
- 6. Choose *Add to Certificate List* to add the certificates to the *Certificate List*.
- 7. Save your entries.

# **4.1.3 Authenticate Integration Flows**

Create an own certificate and get it signed by a trusted certificate authority (CA) to support integration flow authentication.

# **Context**

You use the SAP ERP Trust Manager (transaction STRUST) for this purpose.

This process is required only if you use certificate-based authentication (that is, you choose the **X.509 SSL Client Certification** option in your settings for SOAMANAGER).

#### **Procedure**

1. Access transaction STRUST.

- 2. Create your own PSE (for example, Client SSL Standard) and then generate a certificate sign request.
- 3. Export the certificate sign request as a \*.csr file.
- 4. Arrange for the certificate to be signed by a trusted certificate authority (CA).

If you are using a client certificate, this must be signed by one of the root certificates supported by the load balancer. A self-signed certificate is not suitable. For more information, see [Load Balancer Root Certificates](https://help.sap.com/viewer/368c481cd6954bdfa5d0435479fd4eaf/Cloud/en-US/4509f605e83c4c939a91b81eb3a6cdea.html) [Supported by SAP](https://help.sap.com/viewer/368c481cd6954bdfa5d0435479fd4eaf/Cloud/en-US/4509f605e83c4c939a91b81eb3a6cdea.html).

The CA may have specific requirements and request company-specific data, they may also require time to analyze your company before issuing a signed certicate. When signed, the CA provides the certificate for import.

- 5. Navigate to the PSE for SSL Client Standard and open it by double-clicking the PSE.
- 6. Switch to edit mode.
- 7. Choose the *Import certificate* button.
- 8. In the *Import Certificate* dialog box, enter or select the path to the CA-signed certificate and choose *Enter*. The certificate is displayed in the *Certificate* area.
- 9. Choose *Add to Certificate List* to add the signed certificate to the *Certificate List*.

Ensure that you import the CA root and intermediate certificates to complete the import.

10. Save your entries.

The certificates can now be used in the SOA Manager (transaction SOAMANAGER).

# <span id="page-9-0"></span>**5 Configuration Steps in SAP Integration Suite**

The following sections tell you the necessary configuration you do in SAP Integration Suite.

# **5.1 General Information**

The package *SAP Document and Reporting Compliance: Electronic Invoice for Saudi Arabia* contains the following integration flows:

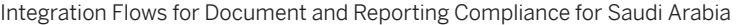

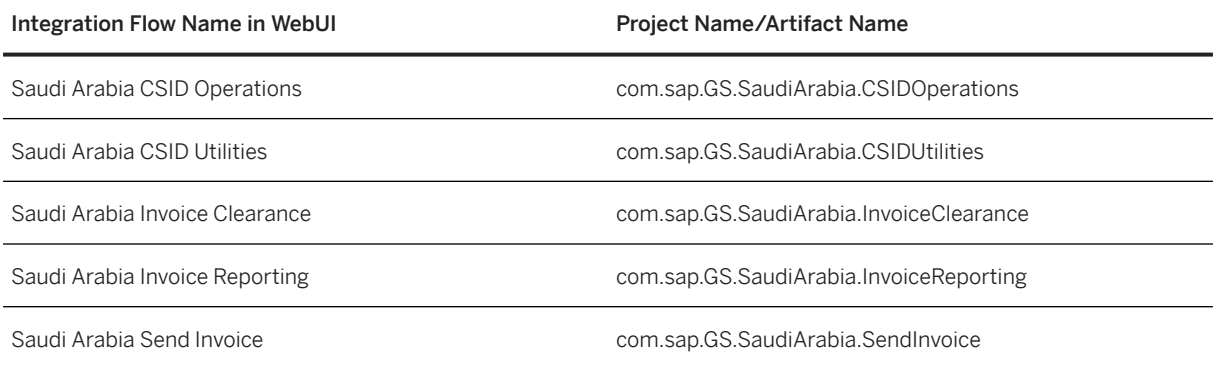

# **5.2 Deploy Credentials to Tenants**

# **5.2.1 Basic Authentication**

# **Procedure**

Deploy the user ID and password to your SAP Integration Suite tenant.

a. In your browser, go to the *Overview* tab and choose *Security Material*.

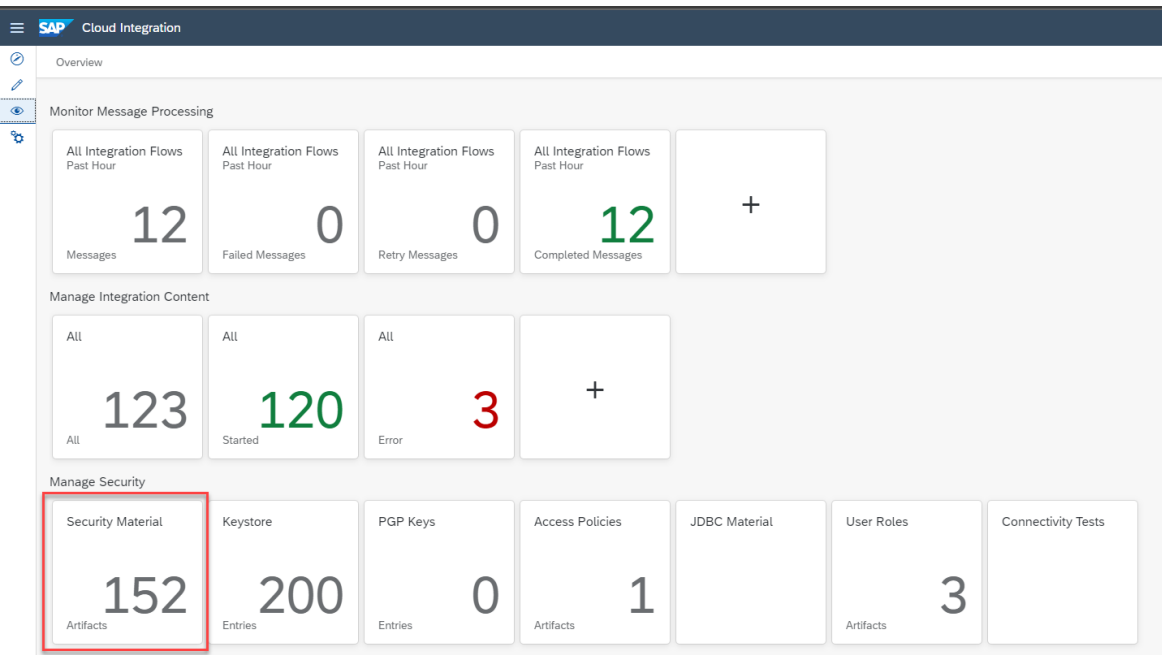

b. Choose *Create* on the right corner and choose *User Credentials*.

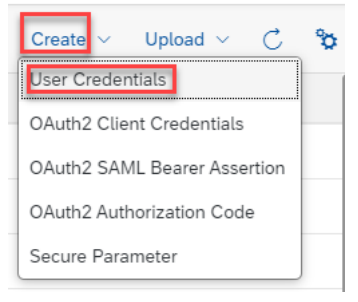

c. Enter the name, username and password, and deploy them.

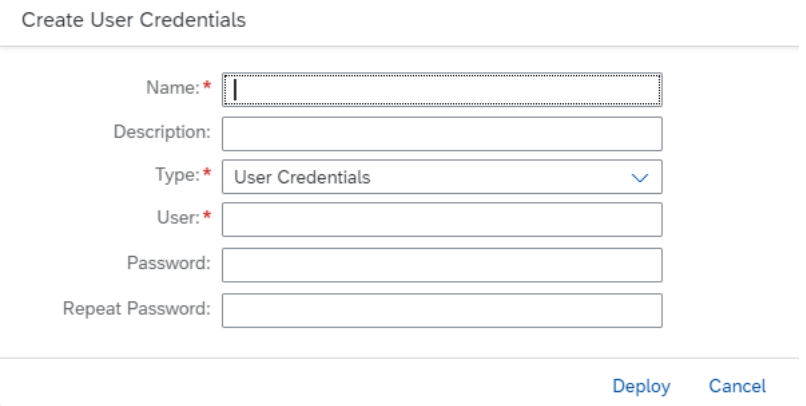

You need to add User Credentials as follows:

- Name : 'SCI\_CREDENTIAL\_ALIAS'
- Description : 'SCI Credential Alias'
- Type : 'User Credentials'
- User : <Tenant User ID>

<span id="page-11-0"></span>• Password : <Tenant Password>

#### i Note

Your <**Tenant User ID**> and your <**Tenant Password**> has to be replaced with the value of your SAP Integration suite tenant's User ID and Password respectively.

Your <**Tenant User ID>** should have CredentialsEdit and SecurityMaterialEdit role templates assigned to it. For creating a new role collection with the above mentioned role templates, please refer [Configuring User Access to the Application](https://help.sap.com/docs/CLOUD_INTEGRATION/368c481cd6954bdfa5d0435479fd4eaf/ed6033b2eabe4a64a20cce1e6076bacf.html).

The credentials maintained here are used to authenticate SAP Cloud Integration OData API calls for managing the security content. For example, creating Keypair and User Credentials ( issued by tax authority ) in SCI tenant, as part of onboarding process with the tax authority. For more information, please refer the following links:

- [Security Content | SAP Help Portal](https://help.sap.com/docs/CLOUD_INTEGRATION/368c481cd6954bdfa5d0435479fd4eaf/e01d3f0076384cf7b2d18adbccb067a1.html)
- **[Overview | Security Content | SAP Business Accelerator Hub](http://help.sap.com/disclaimer?site=https%3A%2F%2Fapi.sap.com%2Fapi%2FSecurityContent%2Foverview)re-**

# **5.2.2 OAuth2 Client Credentials Authentication**

#### **Procedure**

Deploy the Client ID and Client Secret to your SAP Integration Suite tenant.

a. In your browser, go to the *Overview* tab and choose *Security Material*.

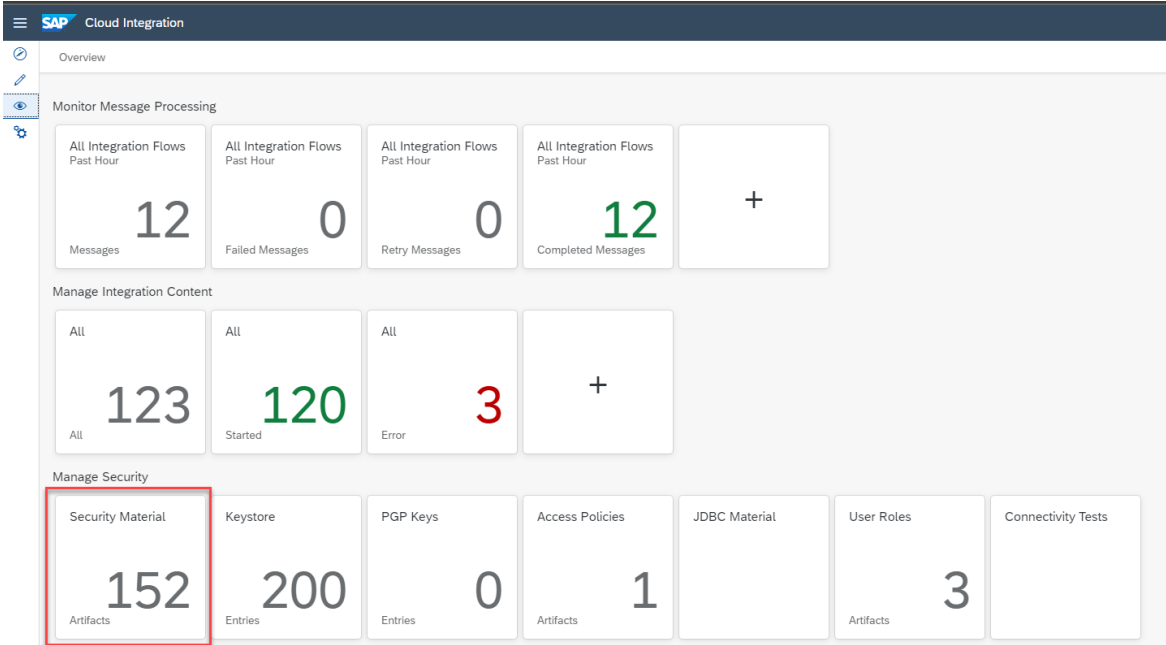

Saudi Arabia Electronic Invoicing: Setting Up SAP Integration Suite (SAP ERP, SAP S/4HANA) - Cloud Foundry Environment b. Choose *Create* on the right corner and choose *OAuth2 Client Credentials*.

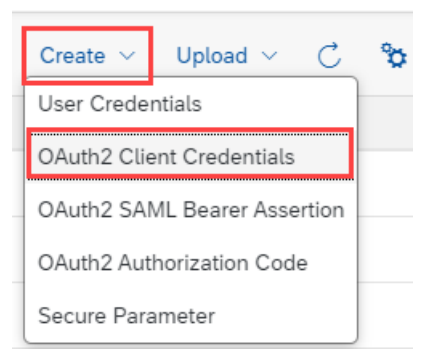

c. Enter the name, Token Service URL, Client ID and Client Secret, and deploy them.

Edit OAuth2 Client Credentials

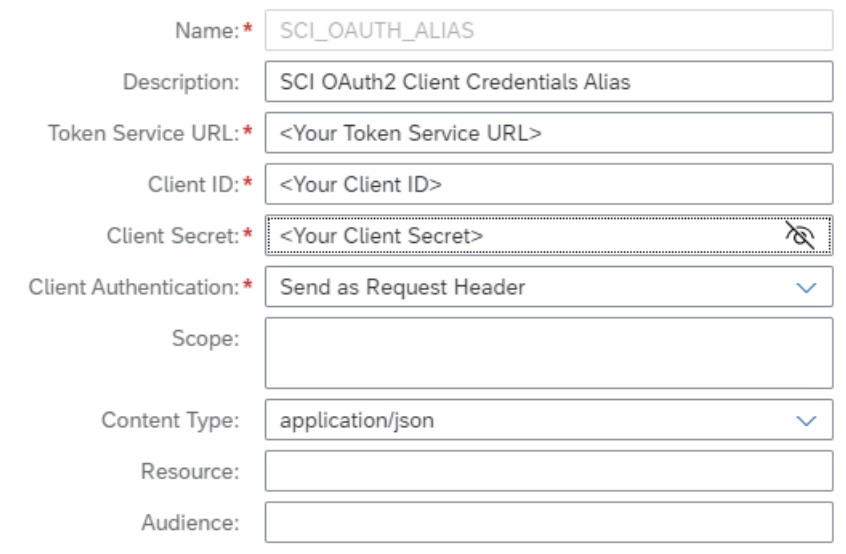

Deploy Cancel

You need to add OAuth2 Client Credentials as follows:

- Name : 'SCI\_OAUTH\_ALIAS'
- Description : 'SCI OAuth2 Client Credentials Alias'
- Token Service URL : <Token Service URL>
- Client ID: < Client ID>
- Client Secret : <Client Secret>
- Client Authentication : 'Send as Request Header'
- Content Type : 'application/json'

#### i Note

<**Token Service URL**>, <**Client ID**> and <**Client Secret**> has to be replaced with the values *clientid*, *clientsecret*, and *tokenurl* from your Service key respectively.

Saudi Arabia Electronic Invoicing: Setting Up SAP Integration Suite (SAP ERP, SAP S/4HANA) - Cloud Foundry Environment **Configuration Steps in SAP Integration Suite** PUBLIC **13** <span id="page-13-0"></span>Your <**Client ID**> should have *CredentialsEdit* and *SecurityMaterialEdit* role templates assigned to it. For creating a new Service Key with the above mentioned role templates, please refer [Creating OAuth](https://help.sap.com/docs/cloud-integration/sap-cloud-integration/creating-oauth-client-credentials-for-cloud-foundry-environment) [Client Credentials for Cloud Foundry Environment | SAP Help Portal](https://help.sap.com/docs/cloud-integration/sap-cloud-integration/creating-oauth-client-credentials-for-cloud-foundry-environment).

# **5.3 Copy Integration Flows**

### **Context**

Copy all integration flows in the package *SAP Document and Reporting Compliance: Electronic Invoice for Saudi Arabia* to the target tenant as follows:

### **Procedure**

- 1. In your browser, go to the WebUI of the tenant (URL: <Tenant URL>/itspaces/#shell/catalog).
- 2. Choose *Discover All* .

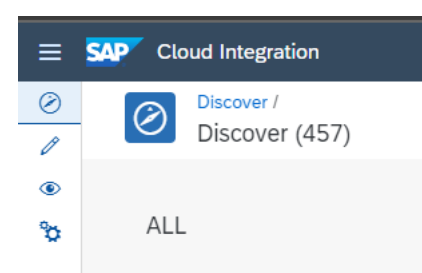

- 3. Search for *SAP Document and Reporting Compliance: Electronic Invoice for Saudi Arabia*.
- 4. Select the Package and choose *Copy*.

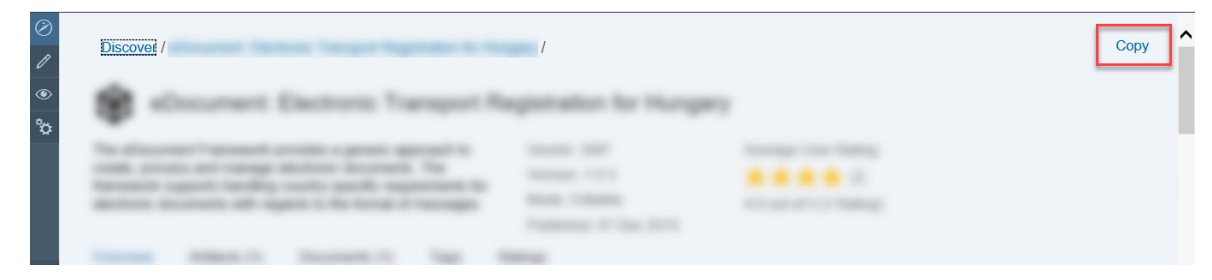

5. In the *Provide suffix* dialog box, leave the field blank, and choose *Ok*.

<span id="page-14-0"></span>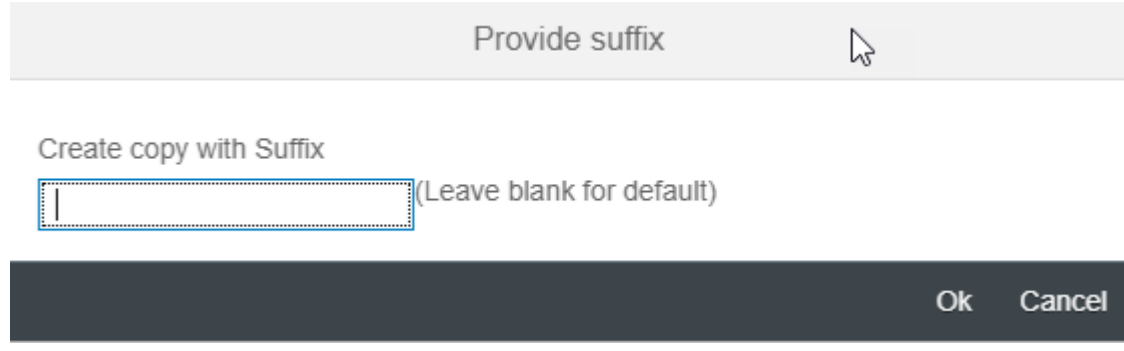

# **5.4 Configure Integration Flows**

## **Context**

You configure the package that you've copied as described in [Copy Integration Flows \[page 14\]](#page-13-0).

### **Procedure**

- 1. Choose *Design* from the upper left corner of the page.
- 2. Click on the package that you copied from the original *SAP Document and Reporting Compliance: Electronic Invoice for Saudi Arabia* package.
- 3. Go to the *Artifacts* tab page.
- 4. There are five *Artifacts* in the integration package *SAP Document and Reporting Compliance: Electronic Invoice for Saudi Arabia*:
	- Saudi Arabia CSID Operations
	- Saudi Arabia CSID Utilities
	- Saudi Arabia Invoice Clearance
	- Saudi Arabia Invoice Reporting
	- Saudi Arabia Send Invoice

Take *Saudi Arabia CSID Operations* as an example, similar steps should be done for the other integration flows:

5. Choose **Actions** *Configure* for the artifact you're configuring.

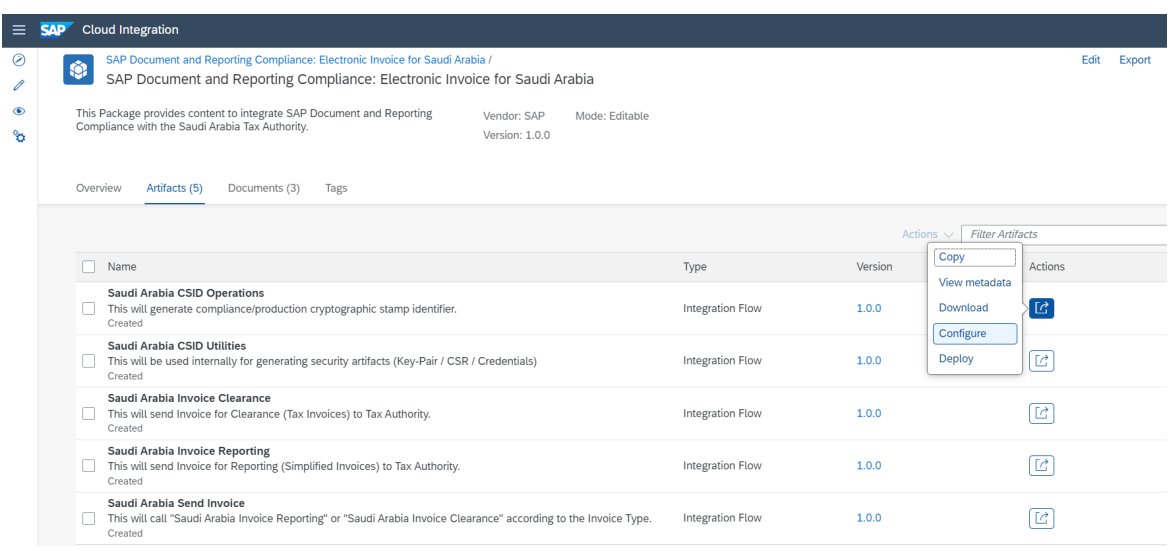

#### 6. Choose **Configure** More tab (in some versions it may be *Externalized Parameters*).

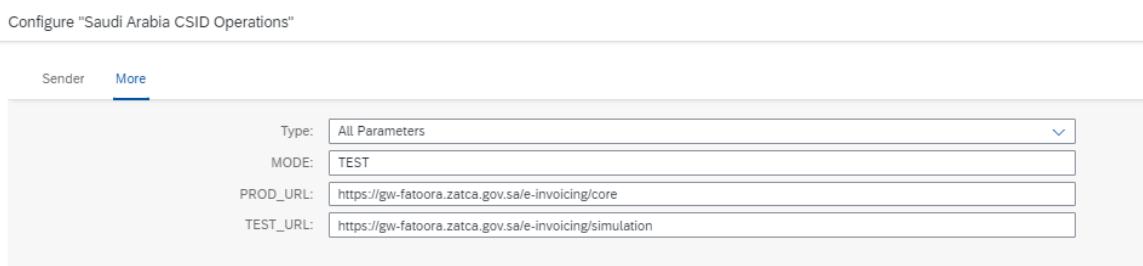

There are specific URLs you need to enter for different integration flows.

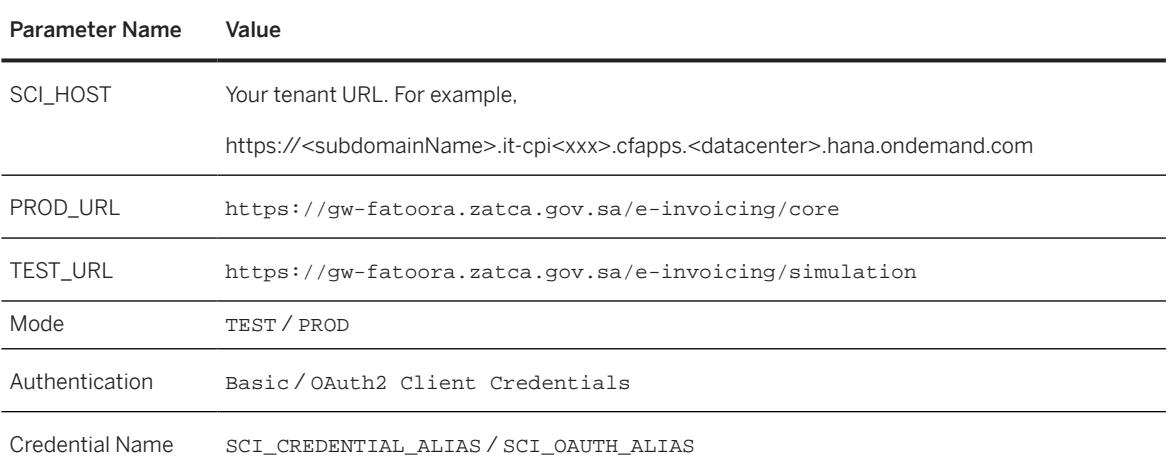

### i Note

For test systems, you can use the Mode as TEST and for production systems, you can use the Mode as PROD.

For Basic Authentication, use SCI\_CREDENTIAL\_ALIAS as credential name and for OAuth2 Client Credentials Authentication, use SCI\_OAUTH\_ALIAS as credential name.

- 7. Choose *Configure* Sender tab.
	- Use the Address parameter to set up the integration package address. Normally you don't have to change this field. In case you change the field, make sure to use the same address when configuring the logical ports in the next chapter.
	- Use the Authorization parameter to configure the authorization type.

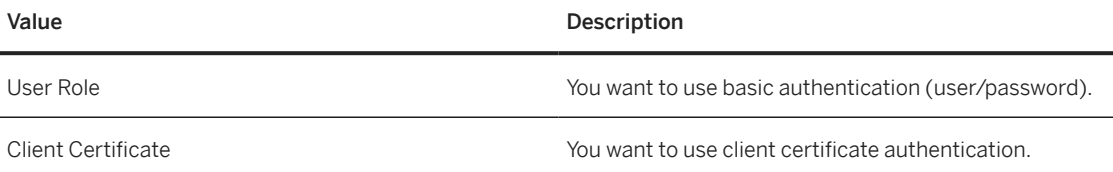

• Use the User Role parameter to configure the role based on which the inbound authorization is checked. Choose *Select* to get a list of all available roles. The role ESBMessaging.send is provided by default.

 $\mathbf{r}$ 

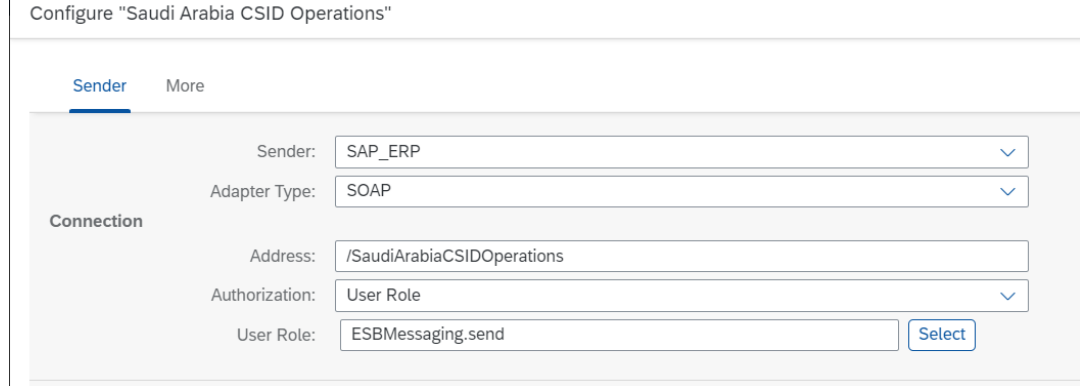

• Use the Subject DN and Issuer DN parameters to configure the Certificate based on which inbound authorization is checked. Choose *Select* and upload the required Certificate from your local machine.

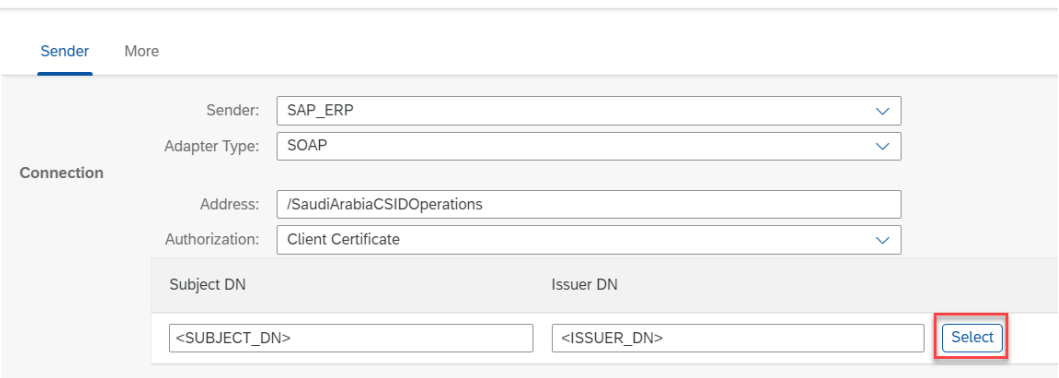

8. Choose *Save* and *Deploy* to deploy it actively to server. Note down the URLs of the endpoints for each service.

Configure "Saudi Arabia CSID Operations"

#### <span id="page-17-0"></span>i Note

Depending on the version of your tenant, after pressing these buttons, a warning message can appear. You can ignore these messages by choosing *Close*.

# **5.5 Create Logical Ports in SOAMANAGER**

Required step for configuring the Integration Package for electronic documents and SAP Integration Suite.

## **Context**

You configure proxies that are needed to connect to the SAP Integration Suite tenant via logical ports. In test SAP back-end systems, the logical ports are configured to connect to the test tenant. In productive SAP back-end systems, the logical ports are configured to connect to the productive SAP Integration Suite tenant.

#### i Note

Depending on your release, the look-and-feel of the screens in your system may differ from the screenshots displayed below.

### **Procedure**

1. In your SAP back-end system, go to the SOAMANAGER transaction and search for *Web Service Configuration*.

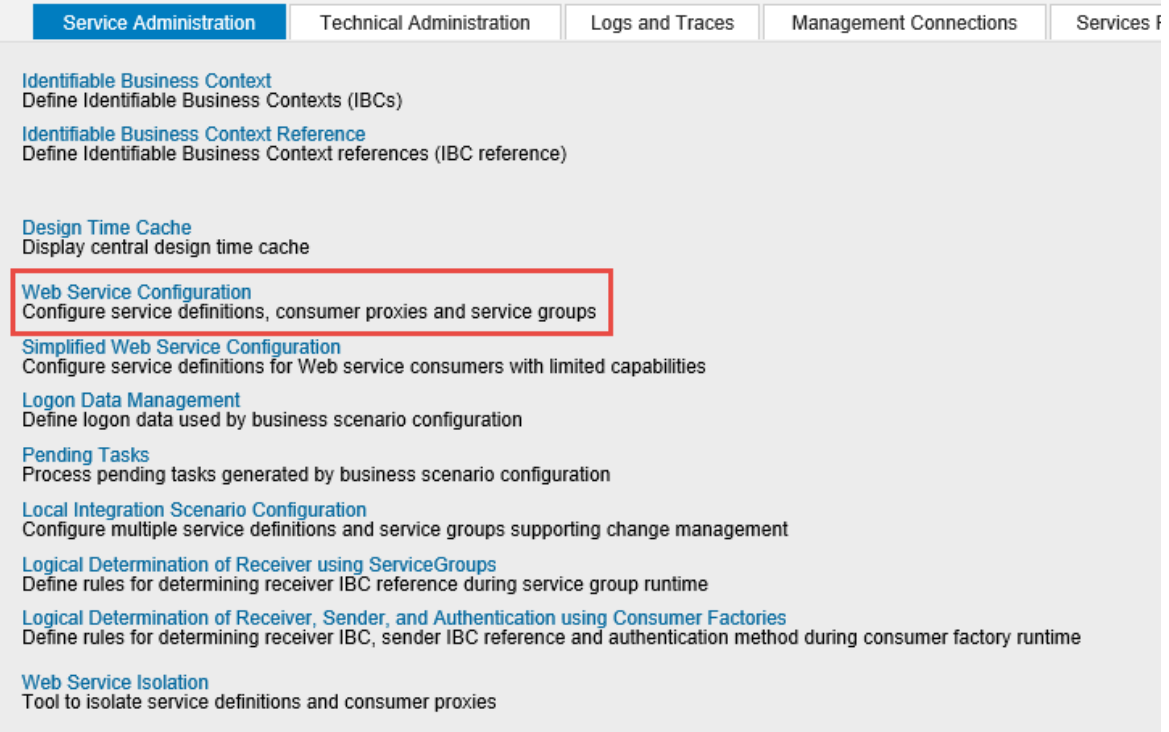

2. Find the proxies for SAP Document and Reporting Compliance (eDocument) for Saudi Arabia with search term **\*edo\*sa\*** .

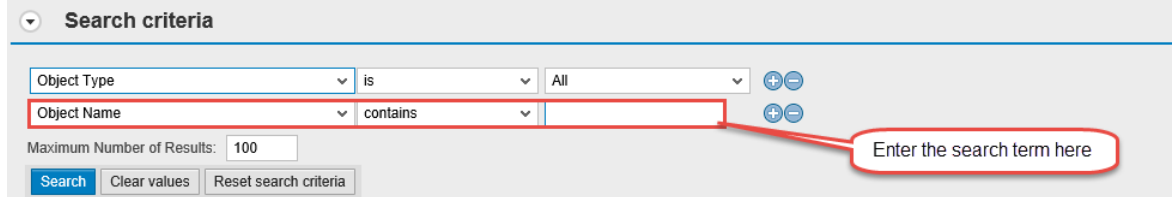

The following table lists the proxies and the logical port name, description, and path for each proxy.

Logical Port details for CSID Operations proxy:

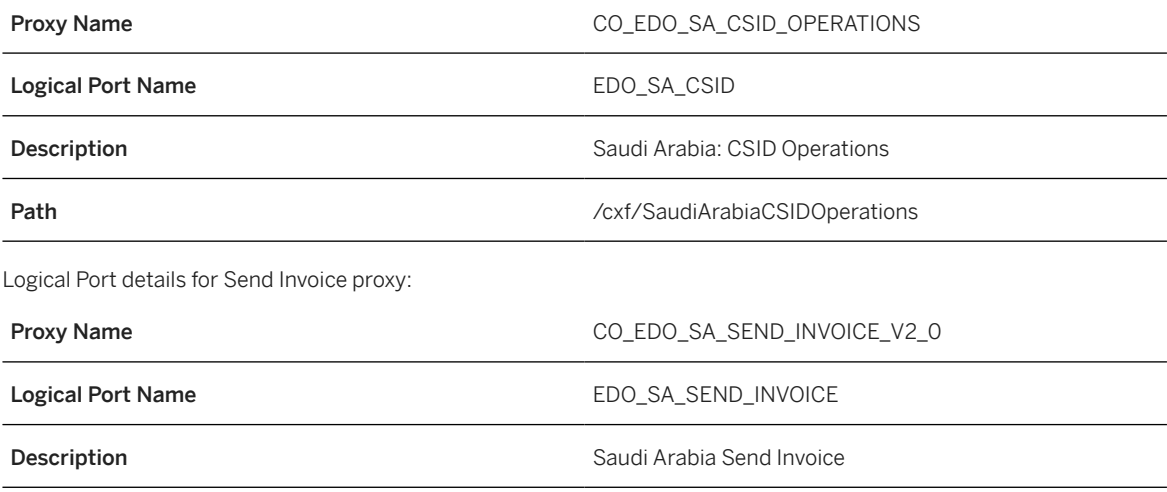

Saudi Arabia Electronic Invoicing: Setting Up SAP Integration Suite (SAP ERP, SAP S/4HANA) - Cloud Foundry Environment

3. In the *Result List*, select a proxy from the list above and create a logical port for each proxy. Choose *Create Manual Configuration* .

#### **Define Logical Ports**

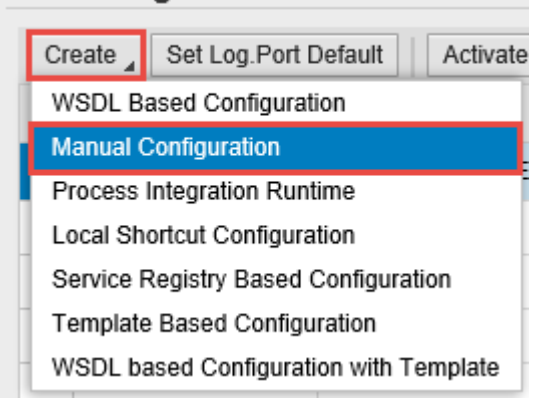

4. Enter the logical port name and a description.

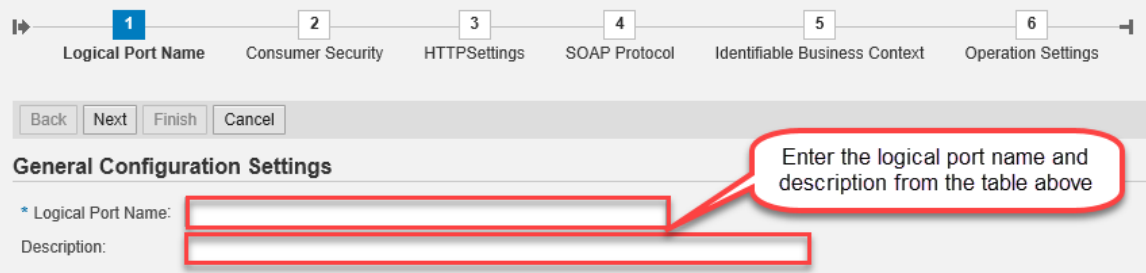

5. The configuration you do in the *Consumer Security* tab in the *Configuration* screen depends on the security being used in the communication between the back-end system and SAP Integration Suite.

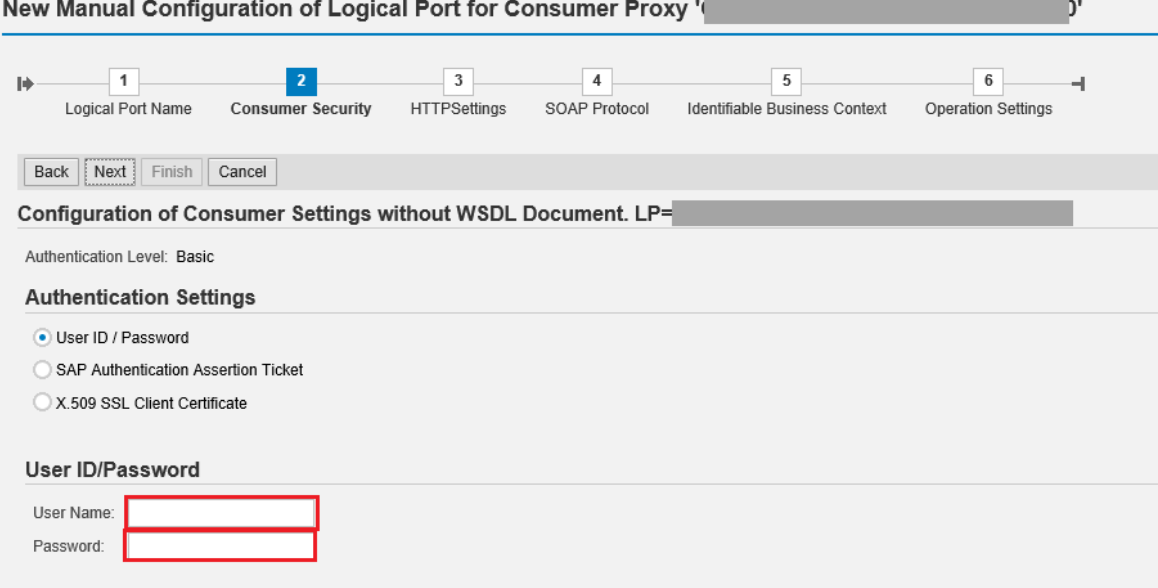

• If you use the basic authentication for *User Name*, enter the value for the clientid and for *Password*, enter the value for clientsecret. You've created these values for your service instance in SAP Integration Suite. See [Creating Service Instances.](https://help.sap.com/docs/integration-suite/sap-integration-suite/basic-authentication-with-clientid-and-clientsecret-for-integration-flow-processing?version=CLOUD)

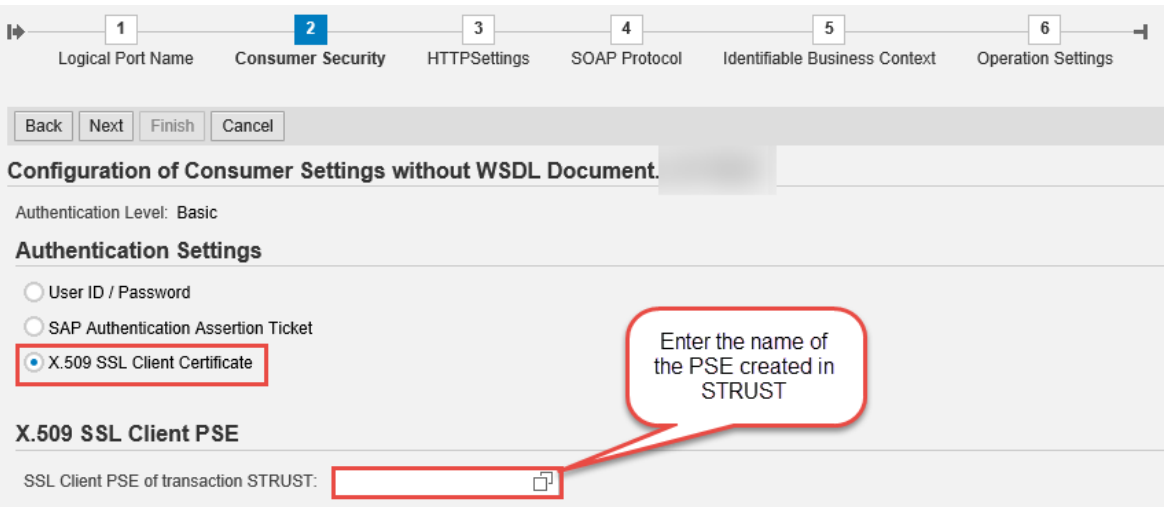

- If you use certificate-based authentication, select *X.509 SSL Client Certification* and choose the certificate you've uploaded to STRUST. You must configure this certificate in SAP Integration Suite too. For that you create a service instance using the required grant\_type. You create the service key using the certificate uploaded to the STRUST. For more information, see [Client Certificate Authentication for](https://help.sap.com/docs/integration-suite/sap-integration-suite/client-certificate-authentication-for-integration-flow-processing?version=CLOUD) [Integration Flow Processing | SAP Help Portal](https://help.sap.com/docs/integration-suite/sap-integration-suite/client-certificate-authentication-for-integration-flow-processing?version=CLOUD).
- 6. On the *HTTP Settings* tab, make the following entries:

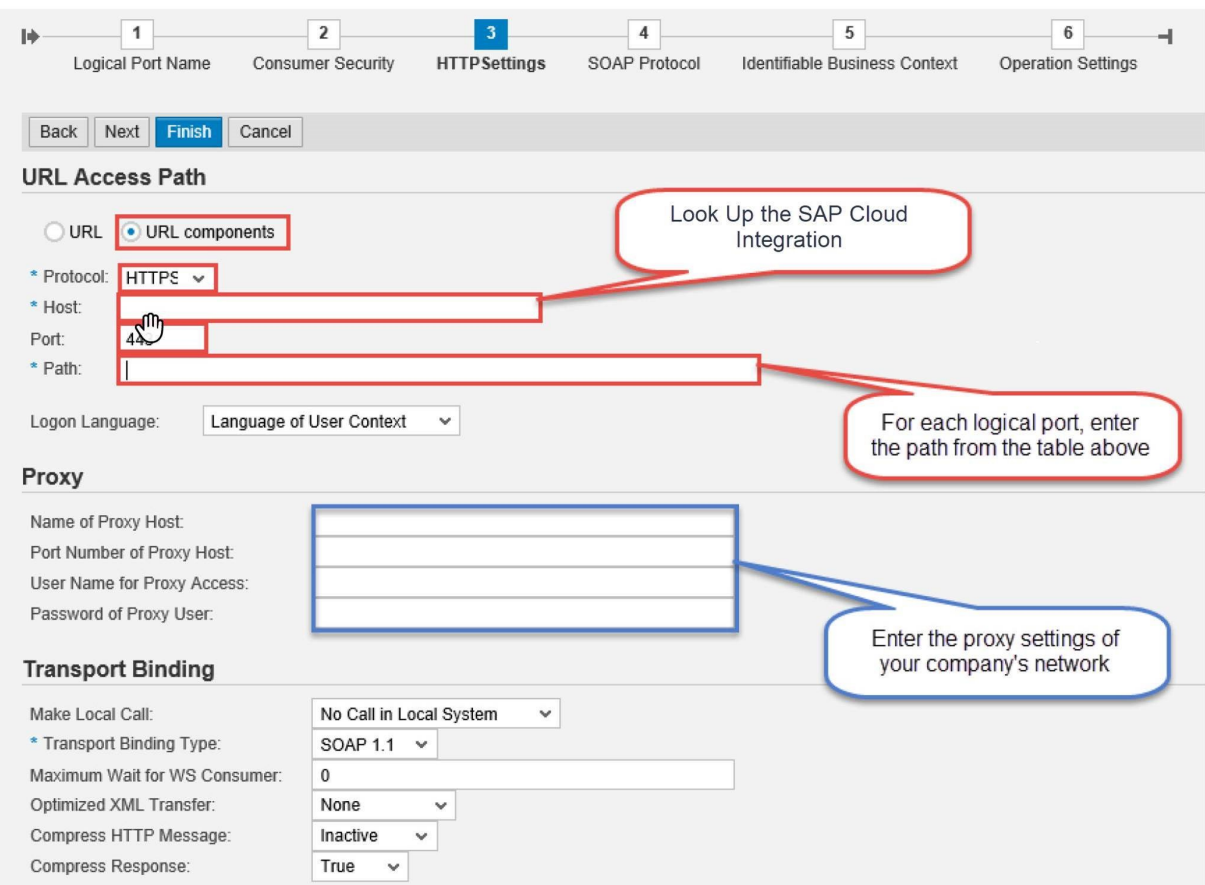

Port 443 is the standard port for the HTTPS protocol.

To find the Host, go to SAP Integration Suite Web UI and under Managed Integration Content, go to *Monitor*

*All* . Use the search to find your integration flow as in the screenshot below:

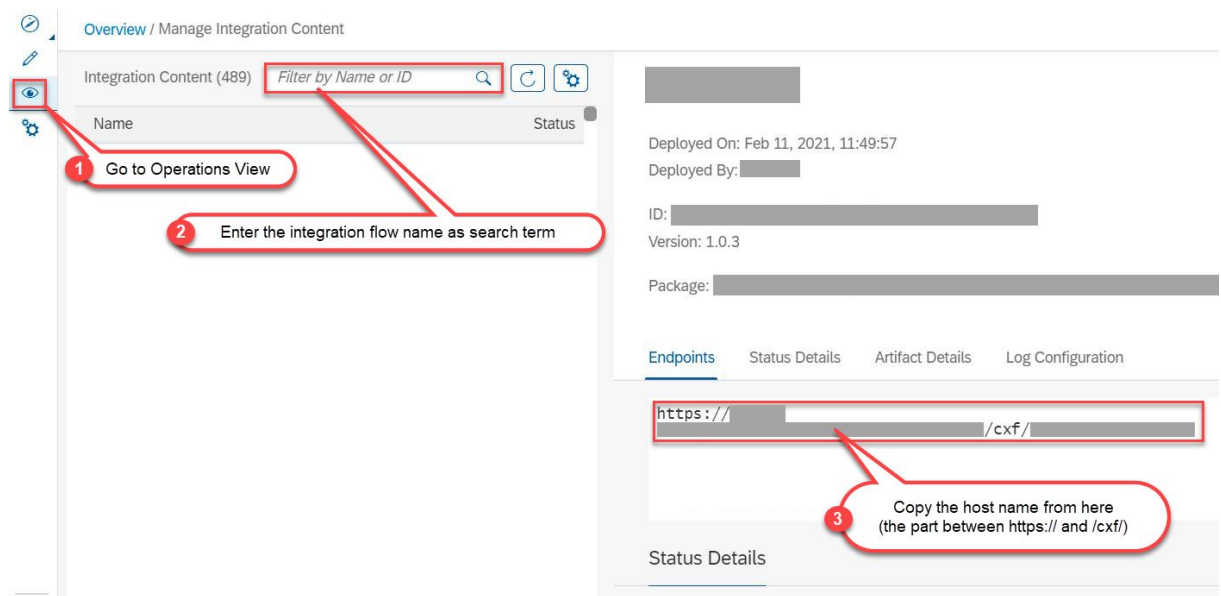

#### <span id="page-22-0"></span>i Note

The entries for the proxy fields depend on your company's network settings. The proxy server is needed to enable the connection to the internet through the firewall.

7. On the *SOAP Protocol* tab, set *Message ID Protocol* to *Suppress ID Transfer*.

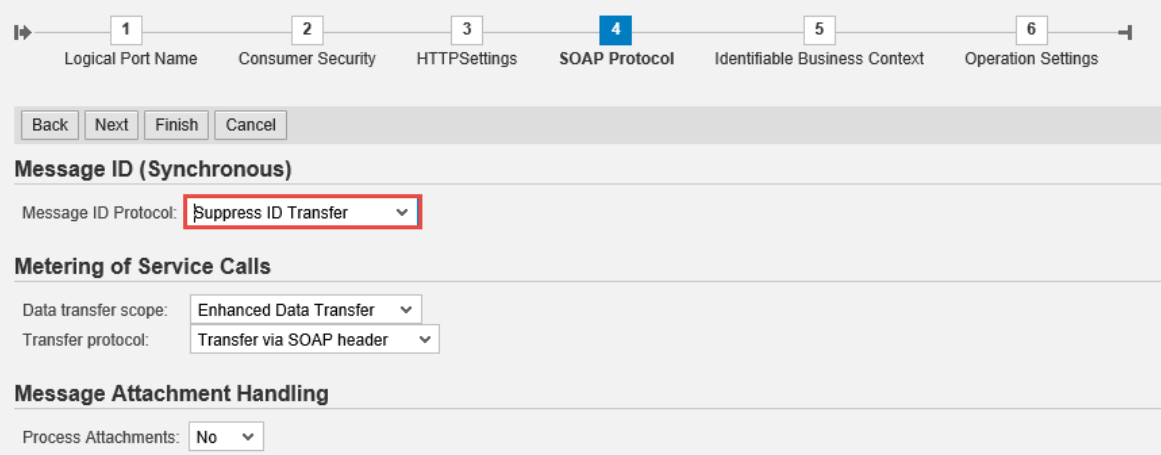

8. No settings are required in the *Identifiable Business Context* and *Operation Settings* tabs. Just select *Next Finish* .

To check if the connection works, choose Ping Web Service. If the connection works, the system shows the following result (HTTP 405 Service Ping ERROR: Method Not Allowed).

You can set up an HTTP connection in the SM59 transaction. Maintain a host and a port of SAP Integration Suite service and execute a connection test. If there is a successful connection, you receive an error with HTTP return code 500.

- 9. Remember to create logical ports for each proxy and to execute the following steps in the SAP back-end systems, see SAP Note [2683318](http://help.sap.com/disclaimer?site=https://me.sap.com/notes/2683318 ) for more information.
	- Define the SOA service names and assign the logical ports to the combination of a SOA service name and a company code in EDOSOASERV view.
	- Assign the SOA service names you created before to an interface ID in EDOINTV view

# **5.6 Retrieve and Save Server Certificate Chain of Tax Authority**

You can find and save the Server Certificate Chain from your Tax Authority

## **Procedure**

1. In your browser, navigate to the WebUI of the tenant (URL: <Tenant URL>/itspaces/shell/ monitoring/).

- 2. Under *Manage Security*, choose *Connectivity Tests*.
- 3. Choose *TLS*. Enter the following details:
	- Host: gw-fatoora.zatca.gov.sa Port: 443
	- Clear the options **Authenticate with Client Certificate** and **Valid Server Certificate Required**.
- 4. Choose *Send*.
- 5. Download and extract the Server Certificate Chain.
- 6. Navigate to *Manage Security* from step 2. Choose *Keystore*.
- 7. Add all the extracted Certificates, one after another. Choose **Add** *Certificate* . Browse and choose a certificate to upload. Choose *Add*.

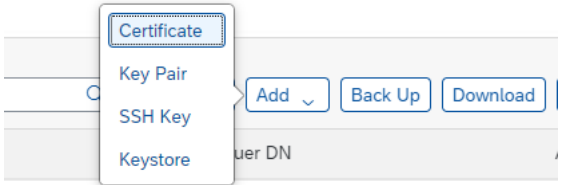

8. Repeat steps 3 and 4 with the option **Valid Server Certificate Required** checked.

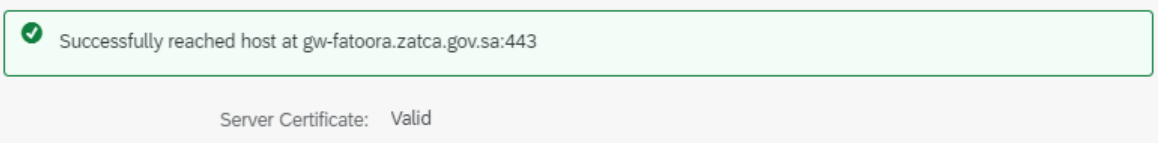

# <span id="page-24-0"></span>**6 Test the Integration**

Describes the steps to test the integration of SAP Document and Reporting Compliance with the integration scenario from SAP Integration Suite.

### **Context**

The best way to test if the integration works is to create and submit an eDocument from SAP backend system and see if that reaches the destination system, typically the tax authority's system.

### **Procedure**

- 1. In the back-end system, go to the *eDocument Cockpit* (EDOC\_COCKPIT) transaction, in the relevant process.
- 2. Select an eDocument and check the status of the eDocument in the Cockpit and perform the following actions, accordingly:
	- a. If the status of the eDocument is Created, the eDocument was created but not submitted yet. In this case, select it and choose *Submit*. This action triggers the creation of the XML and the subsequent communication with SAP Integration Suite.
	- a. If the status is green or yellow, but not Created, the communication with SAP Integration Suite was triggered and was probably successful. You can double-check if the message went through on the SAP Integration Suite tenant. Alternatively, you can use a trace from the SRT\_UTIL transaction to look at the XMLs transmitted via web services from the SAP back-end systems.
	- b. If the status is red, an error happened during the submission of the eDocument. Select the *Interface Field* to be directed to the Application Interface Platform (AIF) where you can check the log. Any communication errors are displayed there.
- 3. If the eDocument is successfully submitted, the status changes to *Accepted by Tax Authority*, then the connection to tax authority has been correctly set up.

# **Important Disclaimers and Legal Information**

### **Hyperlinks**

Some links are classified by an icon and/or a mouseover text. These links provide additional information. About the icons:

- Links with the icon : You are entering a Web site that is not hosted by SAP. By using such links, you agree (unless expressly stated otherwise in your agreements with SAP) to this:
	- The content of the linked-to site is not SAP documentation. You may not infer any product claims against SAP based on this information.
	- SAP does not agree or disagree with the content on the linked-to site, nor does SAP warrant the availability and correctness. SAP shall not be liable for any damages caused by the use of such content unless damages have been caused by SAP's gross negligence or willful misconduct.
- Links with the icon  $\sim$ : You are leaving the documentation for that particular SAP product or service and are entering an SAP-hosted Web site. By using such links, you agree that (unless expressly stated otherwise in your agreements with SAP) you may not infer any product claims against SAP based on this information.

# **Videos Hosted on External Platforms**

Some videos may point to third-party video hosting platforms. SAP cannot guarantee the future availability of videos stored on these platforms. Furthermore, any advertisements or other content hosted on these platforms (for example, suggested videos or by navigating to other videos hosted on the same site), are not within the control or responsibility of SAP.

# **Beta and Other Experimental Features**

Experimental features are not part of the officially delivered scope that SAP guarantees for future releases. This means that experimental features may be changed by SAP at any time for any reason without notice. Experimental features are not for productive use. You may not demonstrate, test, examine, evaluate or otherwise use the experimental features in a live operating environment or with data that has not been sufficiently backed up. The purpose of experimental features is to get feedback early on, allowing customers and partners to influence the future product accordingly. By providing your feedback (e.g. in the SAP Community), you accept that intellectual property rights of the contributions or derivative works shall remain the exclusive property of SAP.

# **Example Code**

Any software coding and/or code snippets are examples. They are not for productive use. The example code is only intended to better explain and visualize the syntax and phrasing rules. SAP does not warrant the correctness and completeness of the example code. SAP shall not be liable for errors or damages caused by the use of example code unless damages have been caused by SAP's gross negligence or willful misconduct.

# **Bias-Free Language**

SAP supports a culture of diversity and inclusion. Whenever possible, we use unbiased language in our documentation to refer to people of all cultures, ethnicities, genders, and abilities.

Saudi Arabia Electronic Invoicing: Setting Up SAP Integration Suite (SAP ERP, SAP S/4HANA) - Cloud Foundry Environment **Important Disclaimers and Legal Information All and Contract Contract Contract Contract Contract Contract Contract Contract Contract Contract Contract Contract Contract Contract Contract Contract Contract Contract Contr** 

© 2023 SAP SE or an SAP affiliate company. All rights reserved.

No part of this publication may be reproduced or transmitted in any form or for any purpose without the express permission of SAP SE or an SAP affiliate company. The information contained herein may be changed without prior notice.

Some software products marketed by SAP SE and its distributors contain proprietary software components of other software vendors. National product specifications may vary.

These materials are provided by SAP SE or an SAP affiliate company for informational purposes only, without representation or warranty of any kind, and SAP or its affiliated companies shall not be liable for errors or omissions with respect to the materials. The only warranties for SAP or SAP affiliate company products and services are those that are set forth in the express warranty statements accompanying such products and services, if any. Nothing herein should be construed as constituting an additional warranty.

SAP and other SAP products and services mentioned herein as well as their respective logos are trademarks or registered trademarks of SAP SE (or an SAP affiliate company) in Germany and other countries. All other product and service names mentioned are the trademarks of their respective companies.

Please see <https://www.sap.com/about/legal/trademark.html>for additional trademark information and notices.

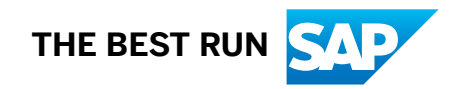